## **Export a Course**

It's always a good idea to export your course, saving a copy for recordkeeping purposes. Additionally, because courses only remain in Blackboard for 3 semesters after they end, you may want a backup to import later if it's been more than 3 semesters since you taught it.

Follow the steps below to export your course.

- 1. From within the course that you want to export, click on **Packages and Utilities** in the Course Management menu.
- 2. Choose **Export/Archive Course**.
- 3. On the next screen, click the **Export Package** button along the top gray bar.

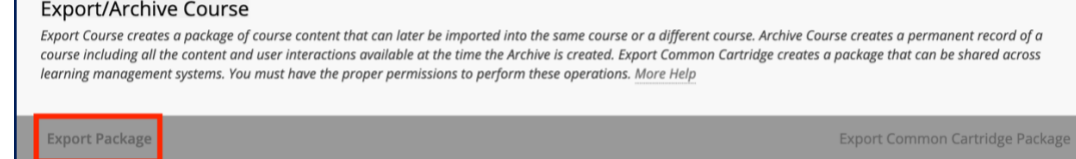

- A. On the next screen, change nothing under File Attachments.
- B. Scroll to the Select Course Materials section and click the **Select All** button. *Note: If there are discussion forums in the course, switch the radio button to "Include only the forums, with no starter posts" (just like a course copy).*
- C. Click **Submit**, which will take you back to the Export/Archive screen.
- 4. A purple Success banner will appear across the top, indicating the action has been queued and that an email will be sent (to your DMACC email) when it is complete.

Success: This action has been queued. An email will be sent when the process is complete.

- 5. Keep open the Export/Archive screen or return to it once you receive the email (generally within minutes), and then click on the **Refresh** button.
- 6. A .zip file will appear below—right-click the file name and choose "Save Link As…" ("Download Linked File As…" in Safari) to download and choose where to save the file. Recommended: your local computer or P drive.

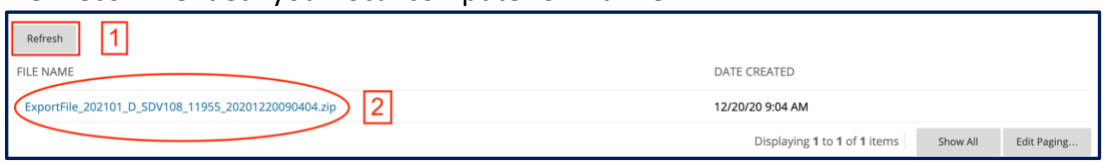

A. Do NOT attempt to open or unzip it; only Blackboard can read this file.

7. You have now exported and saved a copy of your course.

## **Need Help?**

If you need help with this process or with importing an exported course, please contact one of our [instructional designers.](https://www.dmacc.edu/online/pages/fcontact.aspx)

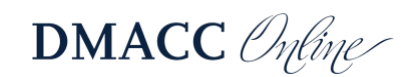

**Check Course Links** Export/Archive Course ort Course Cartridg ort Package / View Logs Manage LTI Links